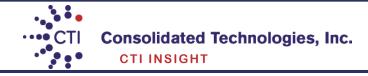

# Avaya 1408/1416 Digital Phone User Guide

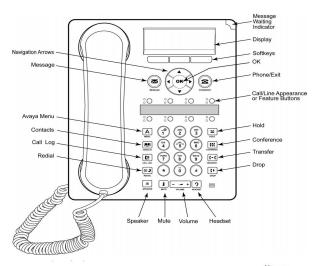

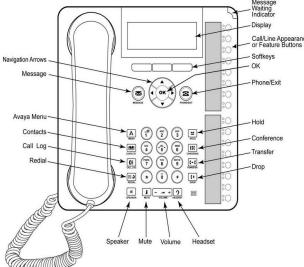

# **Transferring Calls**

#### **Transferring a Call**

- **1.** While connected to the call you want to transfer, press **TRANSFER**.
- 2. Dial the telephone number.
- **3.** Press **TRANSFER** again to complete the transfer.

#### **Transferring to Voicemail**

- 1. When connected to a call, press the **Message** key. You can still continue talking.
- **2.** Dial the extension number of the user or group and press **Select**.

# **Answering and Making Calls**

#### Answering a call

If you are not already on a call, lift the handset. If you are already on a call, press the alerting call appearance button (slow flashing green lamp) puts the existing call on hold and answers the alerting call. To answer the call on speakerphone, press the **SPEAKER** button. To answer the call using a headset, press the **HEAD-SET** button.

### Making a call

- **1.** For local calls dial **9** and the number you want to call. For long distance calls dial **9-1** and the number
- 2. When answered, either lift the handset or continue on speakerphone.

# Calling a person from the call log

- 1. Press the CALL LOG button.
- 2. Scroll left or right to view a separate list of all, missed, answered, or outgoing
- 3. Scroll up or down to select the person or number you want to call.
- 4. Press the OK button or the Call soft key

### Calling a person from the contacts list

- 1. Press the CONTACTS button.
- 2. Scroll up or down to select the person or number you want to call.
- 3. Press the OK button or the call soft key.

# **Conference Calls**

#### Making a conference call

- 1. While active on a call, press the **CONFERENCE** button. The call is put on hold.
- 2. Call the person you want to add to a conference.
- **3.** When they answer, if they want to join the conference press the **CONFERENCE** button again. If they do not want to join the conference, press the **DROP** button. Then press the fast flashing green button.

#### Adding a person to a conference call

- 1. Press the **HOLD** button to put the conference on hold.
- 2. Call the person you want to add to a conference.
- When they answer, if they want to join the conference press the **CONFERENCE** button again.
- If they do not want to join the conference, press the **DROP** button. Then press the fast flashing green button to rejoin the conference.

# **Contacts**

#### Adding a new contact

- 1. Press the CONTACTS button.
- 2. Press the More soft key.
- 3 Press the New soft key.
- **4.** Enter the name using the dial pad. To enter characters using the dial pad:
  - a. Repeatedly press the number key that corresponds to the letter or number you want to enter until it is displayed.
  - b. Pause before entering the next characters if on the same key.
  - c. To enter a space, press 0.
  - d. Enter remaining letters or numbers.
  - e. Press the **Bksp** soft key to delete the last character.
- **5.** Press the **OK** button or the **OK** soft key.
- **6.** Enter the telephone number.
- 7. Press the Save soft key or the OK button.

#### Adding an entry from the call log to your contacts list

- 1. Press the CALL LOG button.
- 2. Scroll to the number that you want to add to your contacts list.
- 3. Press the Details soft key.
- 4. Press the +Contact soft key.
- **5.** To edit the name or number, scroll up or down and edit as appropriate.
- 6. Press the Save soft key or the OK button.

#### **Editing a contact**

- 1. Press the CONTACTS button.
- 2. Scroll to the contact you want to edit.
- 3. Press the Details soft key.
- 4. Press the Edit soft key.
- 5. Scroll up or down to choose the field you want to edit.
- **6.** Use the dial pad and soft keys to make changes to the contact information.
- 7. Press the Save soft key or the OK button to save your changes.

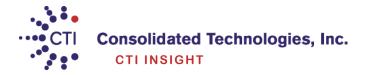

# **Forwarding Calls**

#### **Forward Unconditionally** (External forwarded numbers)

- 1. Press the **Features** soft key
- · To switch off forward unconditional, press the **Off** soft key.
- $\,\,$  To change the forwarding settings, press the **Edit** soft key. Use  $\,\blacktriangledown\, \, ^\blacktriangle$  to scroll through the editing options.
- ⇒ Use ▶to switch the forwarding on or off.
- ⇒ Use ▶to select which calls should be forwarded. The options are External Only, External and Group, Non Group Calls and All Calls.
- ⇒ Select **Edit** to change the number to which calls are forwarded.

### Follow Me (Redirect to another extension)

- 1.Press **Features**. Use **▼ ≜** to highlight **Forward**. Press **Select**.
- 2.Use **▼ ≜** to highlight **Follow me To**. Press **Select**.
- 3. Dial the number of another user. When the number matches the user, the name appears. Alternatively, use the

**Dir** soft key to select a user from the directory.

· Save

Save the selected number as the follow me to destination. All calls to your extension number will be redirected to that destination.

· Clear

Clear the currently selected or set number.

· Back

Go back to the previous menu.

# Common Phone Features (Not available with every system, check with your administrator)

<u>Direct to Voicemail</u> Transfer calls without ringing the user's phone

**1.** Once you have the caller on the phone press

#### [Transfer].

- 2. Press [DirectVM] or [DVM].
- **3.** Wait for the announcement instructing you to enter the user's extension number.
- 4. Press [Transfer] right away

#### Call user's voicemail directly

- 1. Pick up handset and press [DirectVM] or [DVM].
- **2.** Wait for the announcement instructing you to enter the user's extension number.
- **3.** Enter user's extension and leave a message after the tone.

<u>Call Park</u> This feature can put a call on hold and retrieved from any other extension within the office.

- 1. Whenever you receive a call and wish to Park it, press [CPark1] or [CPark2], [CPark3].
- **2.** Because you parked the call you will see a diamond shape w next to park slot you selected. Everyone else will see an underline under the parked slot, i.e. **CPark1**.

**To retrieve the call from another extension** 1. Press the park slot that you were notified to retrieve, i.e. **CPark1** 

**Intercom** This feature allows you to page another user's phone.

- 1. Press [IAuto]/ [Intercom]
- 2. Enter the user's extension followed by # or press [Done]
- **3.** The other user will hear a tone indicating they are being intercom. However, if the user is currently on a call the phone will ring to user and a regular call.

Page Page all phones in the system

- 1. Press [Page] or #[9]
- 2. Make your announcement
- 3. Press [Drop] or hang up handset

<u>Call Pickup</u> This feature allows a user to answer calls ringing at another phone

To answer a ringing phone, press the **Call Pkup** button and enter the extension of the phone that is ringing. That call will now be on the user's phone that picked up.

**<u>Do Not Disturb</u>** Send all calls directly to voicemail

- 1. To activate press [DND]. When this feature is activated you will see ▶ next to the feature. You will hear a half ring as a reminder when a call comes in and [DND] is activated. When you pick-up the handset while [DND] is activated you will hear a stuttered dial-tone as another reminder, however you will still be able to make calls.
- 2. To deactivate press [DND] again.

# Voicemail

\* Voicemail systems vary, but your IP Office is equipped with Visual Voice. For traditional use of your voicemail system check with your system administrator.

#### **Visual Voice Controls**

Allows you to see your voicemail options on your phone screen rather than following spoken mailbox prompts. You can use  $\blacktriangleleft \blacktriangleright$  to move between the visual voice mail screens.

To access your Voicemails or your Group Voicemails:

- 1. Press Voice or [Message] button.
- 2. You'll be able to access the following menus:

#### > Listen

You will be presented with the following message categories for your messages:

- · New (X)
- · Old (X)
- · Saved (X)
- 1. Use the feature key to select the category, for example New.

The first message in the selected category will play; and the available controls will be:

- · Previous Plays previous message
- · Next Plays next message.
- · << rewinds current message by 5 sec
- · >> fast forwards current message by 5 sec
- · Pause- pauses the current message/resumes playing
- · Delete Delete the current message.
- · Save Change the current message's category to 'saved'
- · Copy- Copy the message to another mailbox or mailboxes. If selecting more than one mailbox, the entries must be separated with a #.

To add a covering message to the copied voicemail.

- 1. Press Copy, and add the recipients. The feature keys change to the copy options.
- 2. Press Pre-Rec
- 3. Record your message
- 4. Press Stop
- 5. Press Listen to check your message. You can change the message by selecting Pre-Rec again.
- 6. Press Send.

### > Message

Record and send a voicemail message to another mailbox

# > Greeting

Change the main greeting used for callers to your mailbox. If no greeting is selected then the default system greeting is used. By pressing **Greeting** you will have the following options:

#### To change your mailbox greeting:

- · Record starts recording a new greeting.
- · Listen to hear your current greeting.
- · Submit saves the new greeting.
- · Delete deletes your current greeting.

#### > Email

This control allows you to change the current voicemail to email mode being used for new messages received.

Use **Change** to change the selected mode.

Press **Done** when correct mode is displayed. The possible modes are:

- · Email Mode Off Voicemail to email is disabled
- **Email Mode Copy** New voicemail messages are copied to email and original is left in voicemail box
- $\cdot$  **Email Mode Fwd** New voicemail messages are forwarded to the user's email and original is deleted from voicemail box
- **Email Mode Alert** A alert email is sent. Original message is not attached and is left in the voicemail box

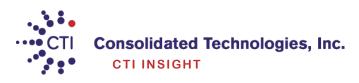